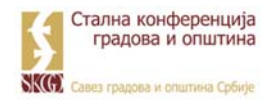

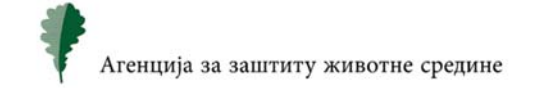

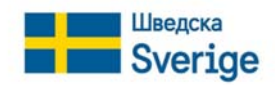

## **NACIONALNI REGISTAR IZVORA ZAGAĐIVANJA**

# MODUL ZA E-UČENJE (*Tutorijal 1*)

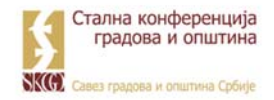

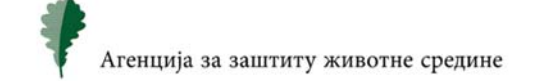

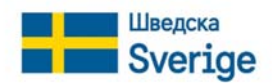

Interaktivni onlajn kursa za samostalno učenje na temu izveštavanja o količinama i sastavu otpada izrađen je u saradnji programa "Podrška lokalnim samoupravama u Srbiji na putu pridruživanja EU: Unapređenje kvaliteta usluga, dijaloga zainteresovanih strana i efikasnosti lokalne administracije", koji realizuje Stalna konferencija gradova i opština - Savez gradova i opština Srbije (SKGO) u partnerstvu sa Švedskom asocijacijom lokalnih vlasti i regiona (SALAR) i programa "Priprema za pregovore u procesu pristupanja Republike Srbije Evropskoj uniji, u oblasti zaštite životne sredine - ENVAP3", uz pokroviteljstvo Agencije za zaštitu životne sredine, Ministarstva za zaštitu životne sredine Republike Srbije. Oba programa finansira Vlada Švedske.

Obzirom na obaveze koje po Zakonu jedinice lokalne samouprave i javna komunalna preduzeća imaju u pogledu vođenja evidencije o komunalnom otpadu i dostavljanja godišnjih izveštaja Agenciji za zaštitu životne sredine, ovaj kurs je prvenstveno namenjen zaposlenima koji na lokalnom nivou rade na ovim poslovima, kao i donosiocima odluka koji treba da obezbede uslove za ažurno prikupljanje i vođenje evidencije.

Prilikom izrade kursa autori su se u potpunosti oslanjali na sadržinu Nacionalnog registara izvora zagađivanja (NRIZ), kao i na Pravilnik o metodologiji za prikupljanje podataka o sastavu i količinama komunalnog otpada na teritoriji jedinice lokalne samouprave.

Autorski tim "NV Environmental Solutions" iz Kragujevca, koji stoji iza kursa, specijalnu zahvalnost duguju JKP "Šumadija" iz Kragujevca i Fakultetu inženjerskih nauka Univerziteta u Kragujevcu, bez čije pomoći i iskustva izrada ovog edukativnog materijala ne bi bila moguća.

Sadržaj interaktivni onlajn kursa za samostalno učenje je isključiva odgovornost autora.

## Sadržaj

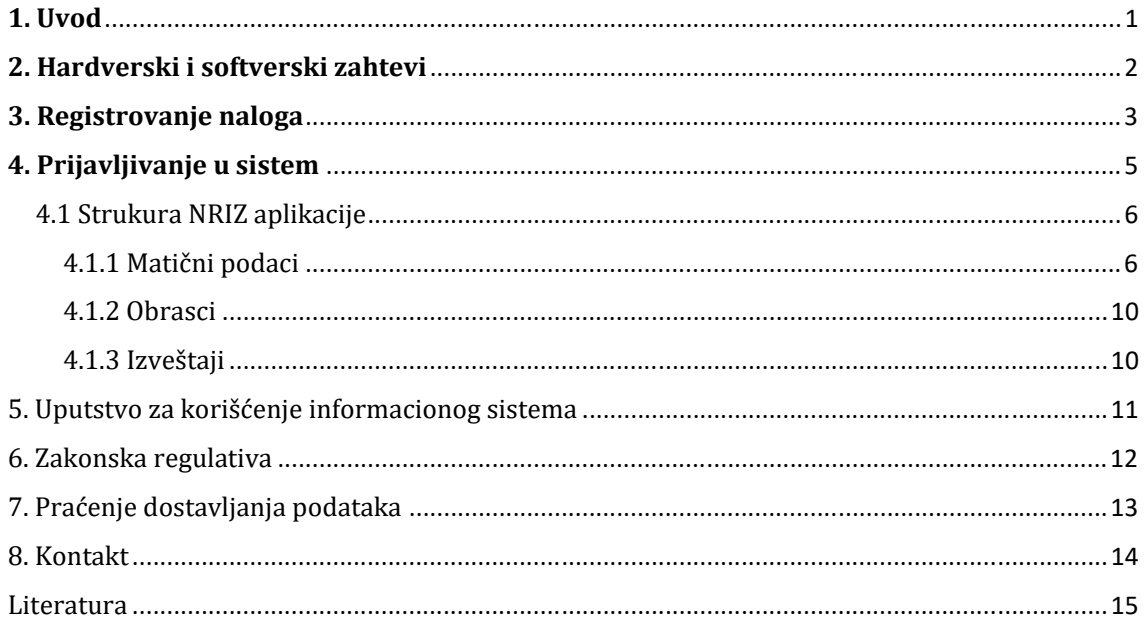

## **1. Uvod**

Nacionalni registar izvora zagađivanja – NRIZ vodi Agencija za zaštitu životne sredine u skladu sa Zakonom o zaštiti životne sredine (Službeni glasnik Republike Srbije, broj 135/2004, 36/2009, 36/2009 - dr. zakon, 72/2009 - dr. zakon, 43/2011 - odluka US, 14/2016, 76/2018, 95/2018 - dr. zakon i 95/2018 - dr. zakon).

NRIZ predstavlja jedinstveni skup sistematizovanih podataka o izvorima zagađivanja životne sredine na teritoriji Republike Srbije. Nacionalni registar sadrži podatke koje dostavljaju privredna društva i druga pravna lica i preduzetnici koja predstavljaju izvore zagađivanja različitih delatnosti, a koje su definisane Pravilnikom o metodologiji za izradu nacionalnog i lokalnog registra izvora zagađivanja, kao i metodologiji za vrste, načine i rokove prikupljanja podataka (Službeni glasnik Republike Srbije, broj 91/2010, 10/2013 i 98/2016).

U Republici Srbiji počevši od 2014. godine u funkciji je informacioni sistem NRIZ pomoću kog se vrši sakupljanje, čuvanje, obrada prenošenje informacija o izvorima zagađivanja životne na teritoriji Republike Srbije. Sistem je u potpunosti razvijen od strane Agencije za zaštitu životne sredine Srbije sa finansijskom podrškom Kraljevine Norveške i uz visokostručnu pomoć norveške kompanije EMISOFT.

Informacioni sistem NRIZ se karakteriše kao funkcionalan sistem čiji je stepen bezbednosti podataka na visokom nivou. Većina podataka za NRIZ prikupljaju se unosom podataka u informacioni sistem Nacionalnog registra, dok se određeni podaci prikupljaju pomoću obrazaca odštampanih iz informacionog sistema Nacionalnog registra u papirnoj formi, propisno potpisani i overeni od strane odgovornih lica. Navedeni informacioni sistem ima za cilj da omogući jednostavnije vođenje evidencije o identifikovanim zagađivačima životne sredine.

U okviru informacionog sistema NRIZ prikupljaju se podaci koji se odnose na izvore zagađivanja životne sredine, a koji su svrstani u određene tematske celine:

- ispuštanje i prenos zagađujućih materija (PRTR engl. Pollutant Release and Transfer Register),
- zagađujuće materije koje se emituju u vazduh u zavisnosti od delatnosti,
- zagađujuće materije koje se emituju u vode u zavisnosti od delatnosti,
- oblast upravljanja otpadom.

Informacionom sistemu NRIZ pristupa se preko internet adrese Agencije za zaštitu životne sredine (www.sepa.gov.rs). Izborom opcije Izveštavanje pristupa se osnovnom NRIZ meniju, a prateći korake www.sepa.gov.rs ≻Agencija ≻ Izveštavanje. Informacioni sistem NRIZ poseduje dvojezični interfejs - srpski i engleski.

U tekstu koji sledi opisana je procedura pokretanje aplikacije za dostavljanje podataka pomoću informacionog sistema NRIZ.

## **2. Hardverski i softverski zahtevi**

Prilikom razvoja informacionog sistema NRIZ korišćen je TEAMS SR okvir, dok je SQL server korišćen za bazu podataka.

Informacioni sistem NRIZ je kreiran u skladu sa nacionalnim zakonodavstvom, a realizovan je pomoću Microsoft platforme kao web aplikacija, te je za njegovo korišćenje neophodan računar koji ima aktivnu internet konkeciju. Drugi specijalni hardverskih zahtevi ne postoji.

NRIZ informacioni sistem je optimizovan za rad u internet pretraživaču *Internet Explorer* i u drugim internet pretraživačima, kao što su Google Chrome, Microsoft Edge, Mozilla Firefox, Opera, Apple Safari, dostavljanje podataka u NRIZ bazu nije moguće.

Za nesmetan rad u informacionom sistemu NRIZ, potrebno je na računaru imati instaliran dodatak MS Silverlight. MS Silverlight je dodatak za internet pregledač, čija je osnovna funkcija da omogući korisnicima brojne dodatne funkcije, a na prvom mestu kontrolu multimedijalnih sadržaja. Instaliranje ovog dodatka moguće je ostvariti pomoću internet adrese https://www.microsoft.com/silverlight/  $\geq$  Download Now  $\geq$  Install for Windows, nakon čega se pokreće proces preuzimanja aplikacije. Nakon završetka instalacije MS Silverlight, pristup informacionom sistemu NRIZ će biti omogućen. U slučaju da korisnik na svom računaru ima instaliranu stariju verziju aplikacije MS Silverlight, neophodno je istu ažurirati klikom na opciju *Update Now*, nakon čega će se automatski pokrenuti preuzimanje nove verzije.

Omogućavanjem navedenih hardverskih i softverskih zahteva, korisnik je ispunio sve uslove za korišćenje punog potencijala informacionog sistema NRIZ.

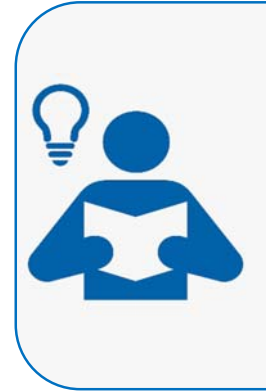

Korisnik je dužan da vodi računa o bezbednosti hardvera i softvera, kao i o redovnom kreiranju rezervnih kopija podataka.

Korisnicima se preporučuje da:

- redovno prave rezervne kopije svih bitnih generisanih izveštaja i baza podataka,
- imaju antivirusne programe koje će redovno ažurirati,
- prođu obuku pre nego što pristupe informacionom sistemu NRIZ budući da nepažnjom ili neznanjem mogu stvoriti nepravilnosti pri unosu podataka u NRIZ bazu.

## **3. Registrovanje naloga**

Privredna društva i druga pravna lica i preduzetnici koja nisu registrovana u informacionom sistemu NRIZ, potrebno je prvo da kreiraju profil preduzeća.

Za kreiranje profila novog preduzeća, potrebno je u pretraživaču Internet Explorer ukucati http://www.sepa.gov.rs/, a zatim prateći korake Agencija ➢ Nacionalni registar izvora zagađivanja ➢ Izveštavanje, aktivirati NRIZ meni, koji je prikazan na slici 1.

| <b>NRIZ MENI</b>                             |
|----------------------------------------------|
| Kreiranie profila novog preduzeća            |
| Prijava na sistem postojećih korisnika       |
| Uputstvo za korišćenje informacionog sistema |
| Zakonska regulativa                          |
| Praćenje dostavljanja podataka               |
| Za dodatne informacije, kontaktirajte nas    |
| $C1:1_{n} \times 4$ $D1_{n} = N1:17$         |

*Slika 1. Prikaz NRIZ menija*

Klikom na opciju *Kreiranje profila novog preduzeća*, aktivira se novi prozor *Novi korisnik* u kome je potrebno uneti osnovne podatke o novom preduzeću (slika 2).

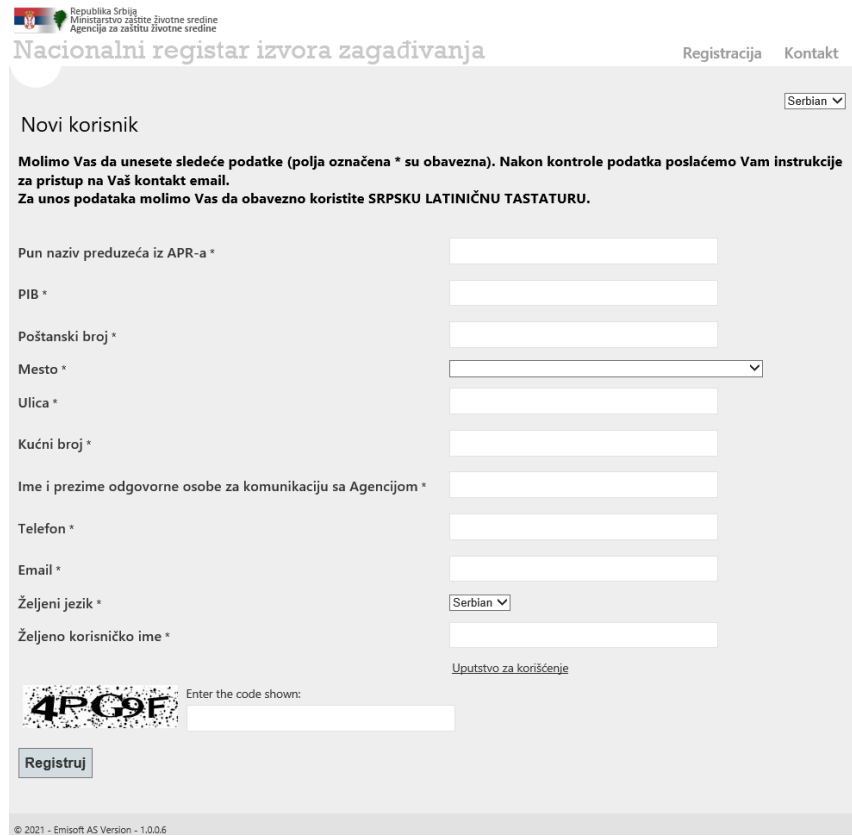

*Slika 2. Registrovanje naloga*

Informacije koje je potrebno dostaviti prilikom registrovanja naloga jesu:

- **Pun naziv preduzeća** podrazumeva naziv preduzeća pod kojim je isto registrovano u Agenciji za privredne registre.
- **PIB** (poreski identifikacioni broj) je jedinstveni i jedini broj fizičkog lica, preduzetnika i pravnog lica koji se koristi u poreskom postupku i platnom prometu, za sve javne prihode.
- **Poštanski broj** ili poštanski kod predstavlja niz brojki ili slova poseban za svako naselje kojim se obeležavaju poštanske pošiljke, radi njihove brže i bolje obrade.
- **Mesto** označava mesto u kom je registrovano sedište preduzeća.
- **Ulica** označava ulicu u kojoj je registrovano sedište preduzeća.
- **Kućni broj** označava kućni broj pod kojim je registrovano sedište preduzeća.
- **Ime i prezime odgovorne osobe za komunikaciju sa Agencijom za zaštitu životne sredine** jeste osoba koja će za početak imati najviša prava pristupa aplikaciji u preduzeću, a sistem će je automatski definisati kao administratora aplikacije iz preduzeća. Korisnici informacionog sistema mogu imati različita prava pristupa. To znači da korisnici iz istog preduzeća mogu imati manje ili više opcija u sistemu u zavisnosti od definisanih prava pristupa, a osoba koja se navede kao odgovorna osoba pri registraciji imaće za početak najviša prava pristupa aplikaciji u preduzeću budući da će je sistem definisati kao administratora aplikacije iz preduzeća.
- **Telefon** jeste broj telefona preduzeća ili administratora aplikacije iz preduzeća.
- **Email** jeste zvanična elektronska adresa preduzeća ili administratora aplikacije iz preduzeća.
- **Željeni jezik** predstavlja jezik na kom korisnik želi da koristi infromacioni sistem NRIZ.
- **Željeno korisničko ime** jeste ime pod kojim korisnik želi da se prijavljuje na sistem postojećih korisnika.
- **Zaštitni kod** jeste kod pomoću kog sistem vrši proveru (autentfikaciju) korisnika.

Nakon popunjavanja polja u registracionom dokumentu novog preduzeća, potrebno je kliknuti na *Registruj*, nakon čega je prva faza registracije na informacioni sistem završena.

Nakon pregleda zahteva za registraciju profila novog preduzeća od strane odgovorne osobe u odeljenju NRIZ, zahtev je moguće odbiti ili odobriti:

- Ukoliko je zahtev za registraciju profila novog preduzeća odbijen, osobi koja je navedena kao odgovorna za komunikaciju sa Agencijom za zaštitu životne sredine, stiže e-mail poruka u kojoj su navedeni razlozi takve odluke i link za eventualnu korekciju unetih podataka, ako je kao razlog odbijanja naveden pogrešan način unosa podatka.
- Ukoliko je zahtev za registraciju profila novog preduzeća odobren, osobi koja je navedena kao odgovorna za komunikaciju sa Agencijom za zaštitu životne sredine, stiže e-mail poruka u kojoj su navedeni korisničko ime, lozinka i link pod nazivom *Upitnik*. Klikom na pristigli link, aktivira se NRIZ aplikacija gde je prvo potrebno uneti korisničko ime i lozinku iz poruke, a zatim je potrebno odgovoriti na *Upitnik*, odnosno grupu pitanja na koje je potrebno odgovoriti, a u cilju aktiviranja obaveznih obrazaca za dalje izveštavanje o izvorima zagađivanja životne sredine.

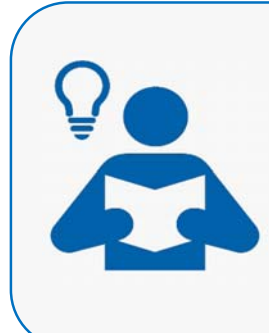

Korisnik je u obavezi da prilikom popunjavanja registracionog dokumenta i upitnika koristi srpsku latiničnu tastaturu.

Polja označena "**\***" su obavezna polja za unos. Kako informacioni sistem NRIZ poseduje implementiran skup kontrola, ukoliko korisnik ne popuni obavezna polja, sistem neće omogućiti nastavak rada.

 Preporučuje se da korisnik u svojoj elektronskoj pošti, **sačuva** aktivacioni e-mail sa korisničkim imenom i lozinkom.

## **4. Prijavljivanje u sistem**

Prijavljivanje u NRIZ se vrši klikom na opciju Prijava na sistem postojećih korisnika iz NRIZ menija (slika 3) ili pomoću internet adrese: https://www.nriz.sepa.gov.rs/TeamsCA1/.

| <b>NRIZ MENI</b>                             |
|----------------------------------------------|
| Kreiranje profila novog preduzeća            |
| Prijava na sistem postojećih korisnika       |
| Uputstvo za korišćenje informacionog sistema |
| Zakonska regulativa                          |
| Praćenje dostavljanja podataka               |
| Za dodatne informacije, kontaktirajte nas    |

*Slika 3. Prijava na sistem postojećih korisnika*

Klikom na navedenu opcija, aktivira se se segment koji je prikazan na slici 4, a gde je potrebno ukucati korisničko ime i lozinku, koja je dobijena u aktivacionoj e-mail poruci.

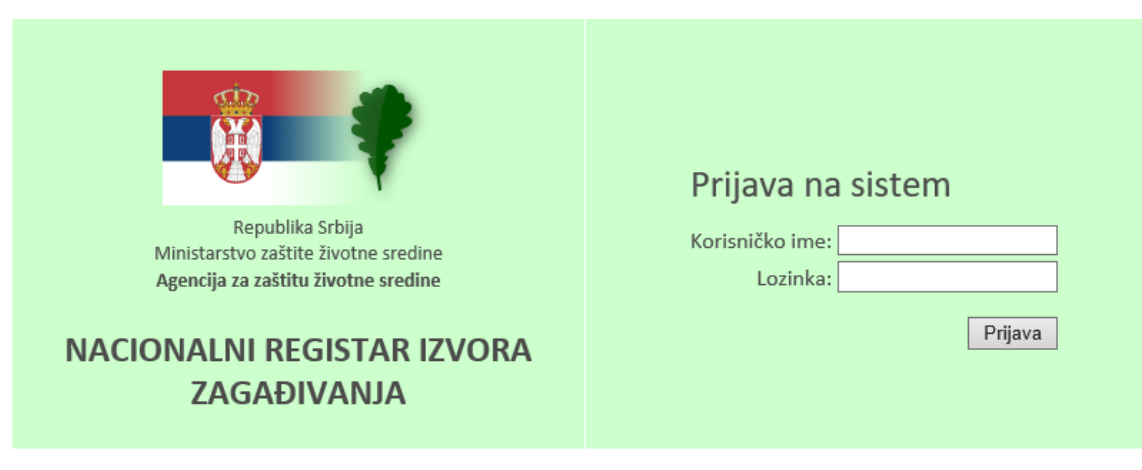

*Slika 4. Prijava na sistem* 

Klikom na opciju Prijava, aktivira se NRIZ aplikacija.

#### 4.1 Struktura NRIZ aplikacije

Struktura NRIZ aplikacije prikazana je na slici 5.

| <b>CONTRACTOR</b> International Designations and the Agencies in califical Designation are above.<br>Početna | NACIONALNI REGISTAR IZVORA ZAGADIVANJA |                       |         |                         |
|----------------------------------------------------------------------------------------------------|----------------------------------------|-----------------------|---------|-------------------------|
| Traži<br>Meni                                                                                                | $\left(\mathbf{r}\right)$              |                       |         |                         |
| Matični podaci                                                                                               |                                        |                       |         |                         |
| Obrasci                                                                                                    |                                        |                       |         |                         |
| <b>In Izvestaji</b>                                                                                          |                                        |                       |         |                         |
|                                                                                                    |                                        |                       |         |                         |
|                                                                                                    |                                        |                       |         |                         |
|                                                                                                    |                                        |                       |         |                         |
|                                                                                                    |                                        |                       |         |                         |
|                                                                                                    |                                        |                       |         |                         |
|                                                                                                    |                                        |                       |         |                         |
|                                                                                                    |                                        |                       |         |                         |
|                                                                                                    |                                        |                       |         |                         |
|                                                                                                    |                                        |                       |         |                         |
|                                                                                                    |                                        |                       |         |                         |
|                                                                                                    |                                        |                       |         |                         |
|                                                                                                    |                                        |                       |         |                         |
|                                                                                                    |                                        |                       |         |                         |
|                                                                                                    |                                        |                       |         |                         |
|                                                                                                    |                                        |                       |         |                         |
|                                                                                                    |                                        |                       |         |                         |
|                                                                                                    |                                        |                       |         |                         |
|                                                                                                    |                                        |                       |         |                         |
|                                                                                                    |                                        |                       |         |                         |
|                                                                                                    |                                        |                       |         |                         |
|                                                                                                    |                                        | Uredi kontrolnu table | Serbian | marija.nkolic@cistoca > |

*Slika 5. NRIZ aplikacija* 

NRIZ aplikacije se sastoji iz dve osnovne kartice:

- **Meni** (koristi se za unos, izmenu, čuvanje, prikaz i štampanje izveštaja o zagađivačima životne sredine, a sastoji se iz tri segmenta: Matični podaci, Obrasci i Izveštaji), i
- **Traži** (koristi se za pretragu podataka o konkretnom preduzeću u NRIZ sistemu).

#### 4.1.1 Matični podaci

Klikom na segment **Matični podaci**, aktivira se padajući meni koji se sastoji od podataka o preduzeću, podataka o postrojenju i listi odgovornih osoba (slika 6).

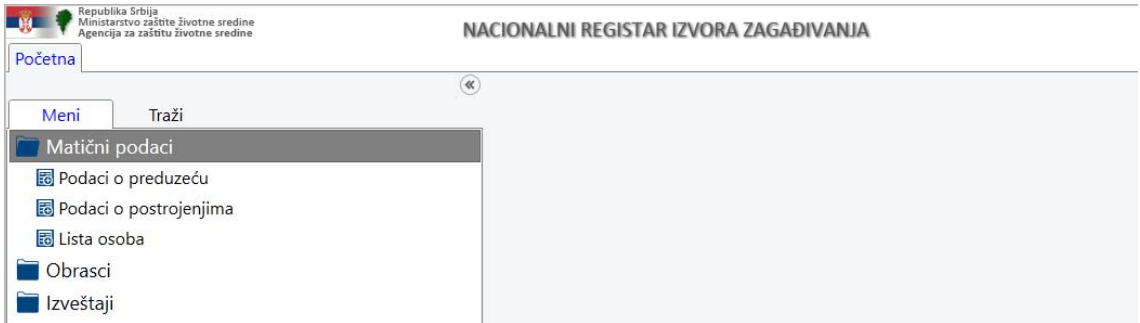

*Slika 6. NRIZ aplikacija* 

Aktiviranjem segmenta *Podaci o preduzeću*, korisnik ima mogućnost izmene i prikaza opštih podataka o preduzeću, klikom na opciju *Izmeni* (slika 7).

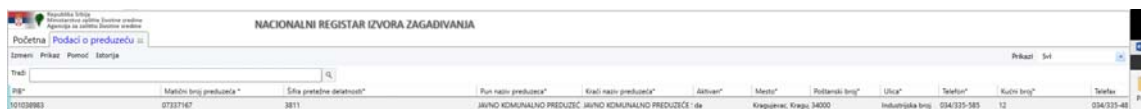

*Slika 7. Matični podaci ‐ Podaci o preduzeću*

Aktiviranjem opcije *Izmeni,* otvara se novi prozor *Podaci o preduzeću* gde korisnik ima mogućnost izmene opštih podataka o preduzeću koja su dostavljena prilikom registracije profila preduzeća i prilikom popunjavanja *Upitnika* (slika 8).

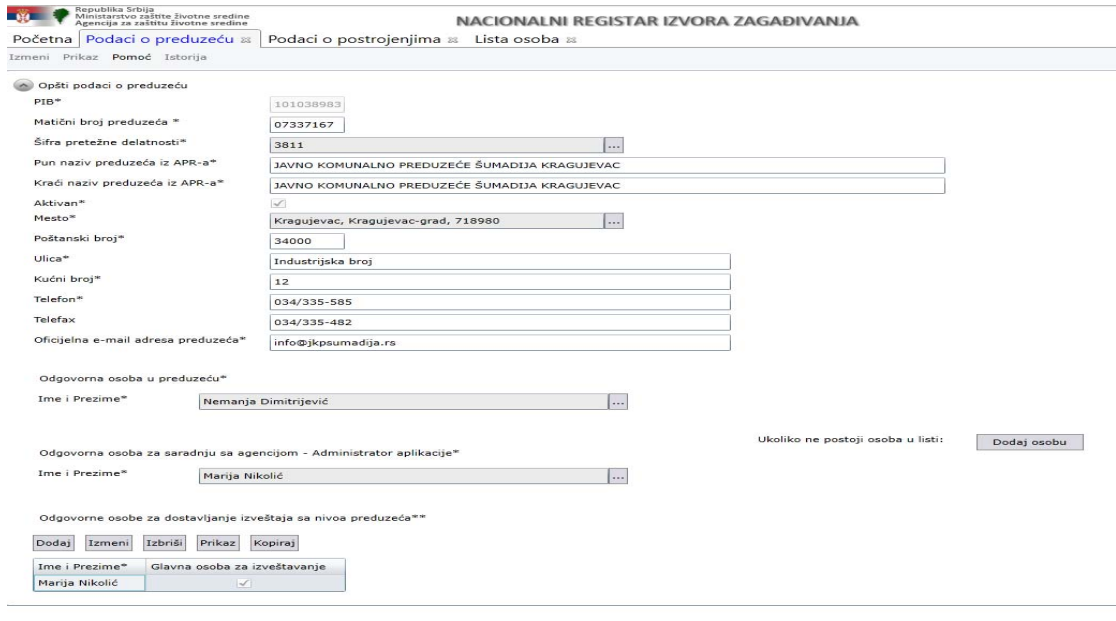

*Slika 8. Matični podaci ‐ Podaci o preduzeću (Izmena)*

Aktiviranjem opcije *Sačuvaj* uneti podaci o preduzeću ažuriraju se u NRIZ bazu podataka.

Aktiviranjem segmenta *Podaci o postrojenju*, korisnik ima mogućnost izmene i dodavanja opštih podataka o postrojenju koje u sastavu preduzeća za koji se podnosi izveštaj klikom na opciju *Izmeni/Dodaj* (slika 9).

| Početna Podaci o postrojenjima a   | NACIONALNI REGISTAR IZVORA ZAGAĐIVANJA |                      |                          |             |             |             |                            |                                           |      |                               |
|------------------------------------|----------------------------------------|----------------------|--------------------------|-------------|-------------|-------------|----------------------------|-------------------------------------------|------|-------------------------------|
| Dodaj Izmeni Prikaz Pomoć Istorije |                                        |                      |                          |             |             |             |                            | Prikazi Svi                               |      | $\blacksquare$<br><b>FILE</b> |
| Trab.<br>Prethodiy Nacionalni ID   | Nacionalni (D)<br>Moreski ID           | Aktivan <sup>4</sup> | Meits!                   | Usea        | Kućni broj" |             |                            | grafita Erina Geografika dužin Koordinate | isec |                               |
| MANO KOMUNAL MANO KOMUNALNO PRE-   | 101008003                              | ds:                  | Krapujevar, Kragu, 34500 | Infurtriska | 12          | 034/335-482 | 034/335-585 info@citbca.rs |                                           | n    | Fuite<br>3550                 |

*Slika 9. Matični podaci ‐ Podaci o postrojenju*

Klikom na opciju *Izmeni/Dodaj*, otvara se novi prozor *Podaci o postrojenju* (slika 10).

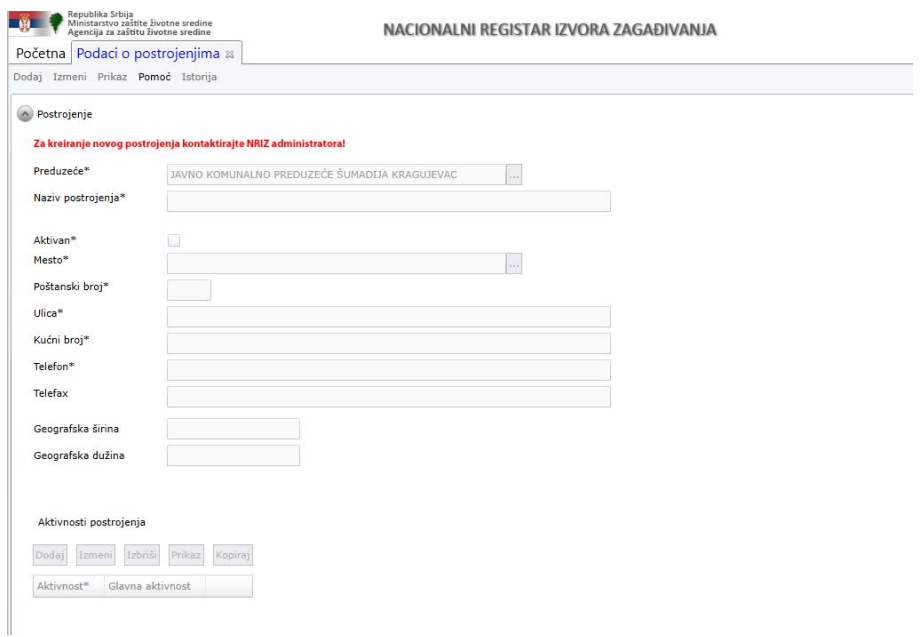

*Slika 10. Matični podaci ‐ Podaci o postrojenju (Izmena)*

Aktiviranjem opcije *Sačuvaj* uneti podaci o postrojenju ažuriraju se u NRIZ bazu podataka.

Aktiviranjem segmenta *Lista osoba*, korisnik ima mogućnost unosa, izmene i prikaza osnovnih podataka o svim korisnicima sistema Nacionalnog registra izvora zagađivanja klikom na opciju *Dodaj/Izmeni* (slika 11).

|                                  |                             |             | NACIONALNI REGISTAR IZVORA ZAGADIVANJA |                                        |         |                                                 |                     |                      |         |                                                                                                    |                   |                   |                            |  |
|----------------------------------|-----------------------------|-------------|----------------------------------------|----------------------------------------|---------|-------------------------------------------------|---------------------|----------------------|---------|----------------------------------------------------------------------------------------------------|-------------------|-------------------|----------------------------|--|
| Početni<br>Lista osoba ar        |                             |             |                                        |                                        |         |                                                 |                     |                      |         |                                                                                                    |                   |                   | $D$ $H$                    |  |
| Izmeni Prikaz Pomoć Istorije     |                             |             |                                        |                                        |         |                                                 |                     |                      |         |                                                                                                    | <b>Prinzi</b> Sel |                   | FLE                        |  |
| Trail                            |                             |             |                                        |                                        |         |                                                 |                     |                      |         |                                                                                                    |                   |                   | <b>SALE</b>                |  |
| Frankristow                      | Funkcial                    |             |                                        | Email*                                 |         | Kinisričko ime*                                 | Podrazumevani jezik | <b>Autorizacioni</b> |         |                                                                                                    |                   |                   |                            |  |
| <b>BINO KOMUNAL Maria Nikold</b> | Rukovodiac sekto            | 104335482   | (+381)002341101                        | marja nitolo@jip da                    | _______ | marjankoloğciz Sışıki                           |                     | A96543               | EMC-DET | 1/15/2014 9:25:54 AM                                                                                                    |                   |                   | diam <sup>-</sup><br>$-81$ |  |
|                                  | Direktor                    | 034/335-482 |                                        | info@cistoca.rs ne                     |         | Sepak<br>General St                             |                     |                      |         | marija.nikolic@cisi 7/14/2017 12:28:13 PM                                                                                        |                   | <b>CONTRACTOR</b> | Cipt                       |  |
|                                  | v.d. Direkto<br>1035년 2007년 | 034/335-482 |                                        | info@cistocars me<br><b>CONTRACTOR</b> |         | 103090304801<br>Sepak<br>내가 이 1996년 2009년 1월 10 |                     |                      | EMC-DD  | 1/15/2014 9/20:22 AM<br>- 2011 - 2012 - 2014 - 2014 - 2014 - 2014 - 2014 - 2014 - 2014 - 2014 - 2014 - 2014 - 2014 - 2014 - 2014 |                   |                   |                            |  |

*Slika 11. Matični podaci – Lista osoba* 

Na slici 12 prikazan je segment *Lista osoba* aplikacije NRIZ gde se vrši validacija postojećih podatka o odgovornim licima.

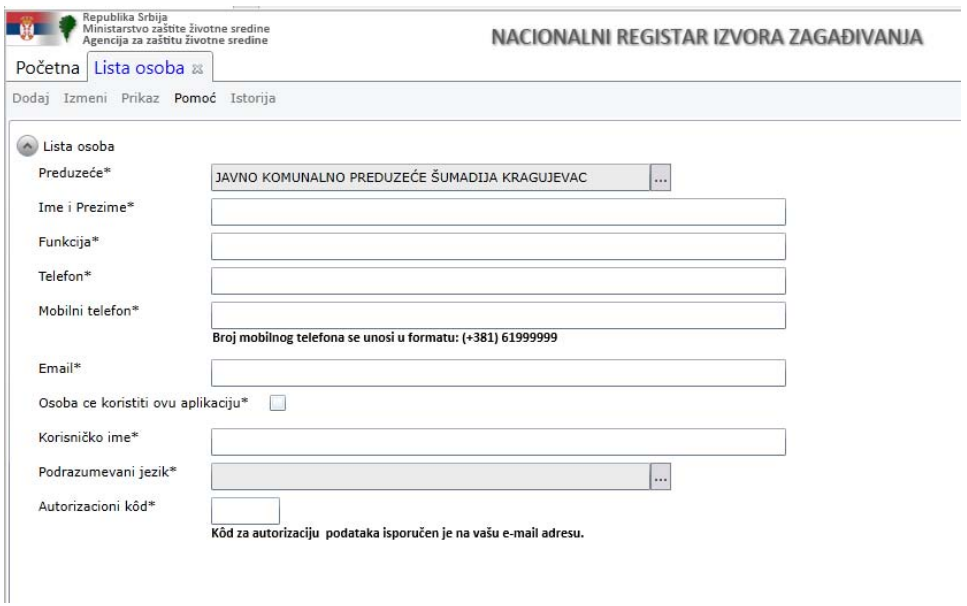

*Slika 12. Matični podaci – Lista osoba (Dodavanje)*

Prilikom definisanja odgovornih lica, korisnik posebnu pažnju treba obratiti na validnost e-mail adrese i opciju kojom se definiše da li će korisnički nalog biti aktivan u sistemu (osoba će koristiti ovu aplikaciju). Kako bi se potvrdilo da su podaci o izabranom licu verifikovani i ispravni, najpre je potrebno uneti isporučeni *Autorizacioni kôd*, a zatim izabrati opciju *Sačuvaj k*ako bi se uneti podaci o odgovornim osobama ažurirali u NRIZ bazu podataka.

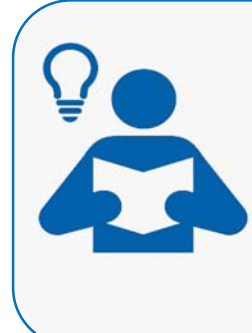

Autorizacioni kôd, koji je neophodan u proceduri verifikacije i validacije podataka o licima, isporučuje se u okviru dopisa na zvaničnu e-mail adresu ili zvaničnu poštansku adresu privrednog subjekta koja je navedena u podacima Agencije za privredne registre (APR).

 Preporučuje se da korisnik u svojoj elektronskoj pošti, **sačuva** e-mail sa autorizacionim kôdom.

#### 4.1.2 Obrasci

Klikom na segment **Obrasci**, aktivira se padajući meni koji se sastoji od obrazaca koje je registrovano preduzeće u obavezi da popuni do 31. marta tekuće godine (slika 13).

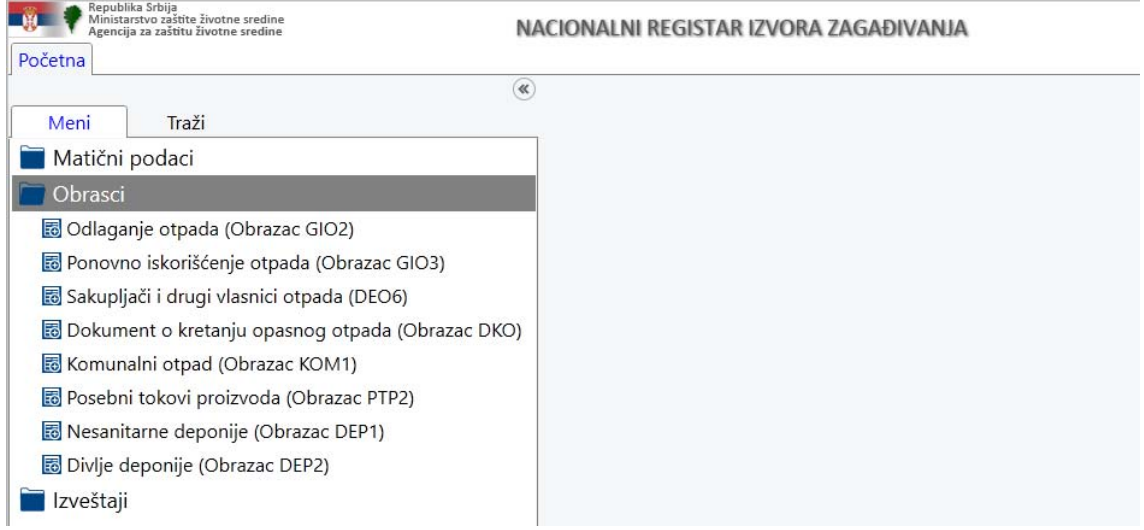

*Slika 13. Obrasci*

Klikom na željeni dokument (obrazac), aktivira se novi dijalog box u kome je potrebno uneti podatke koje se odnose na konkretan obrazac (više o proceduri popunjavanja obrazaca za izveštavanje u oblasti upravljanja otpadom moguće je pronaći u modulima 1.2-1.12).

#### 4.1.3 Izveštaji

Klikom na segment Izveštaji, aktivira se padajući meni koji se sastoji od izveštaja, koje je sistem automatski generisao na osnovu validno popunjenih obrazaca (slika 14).

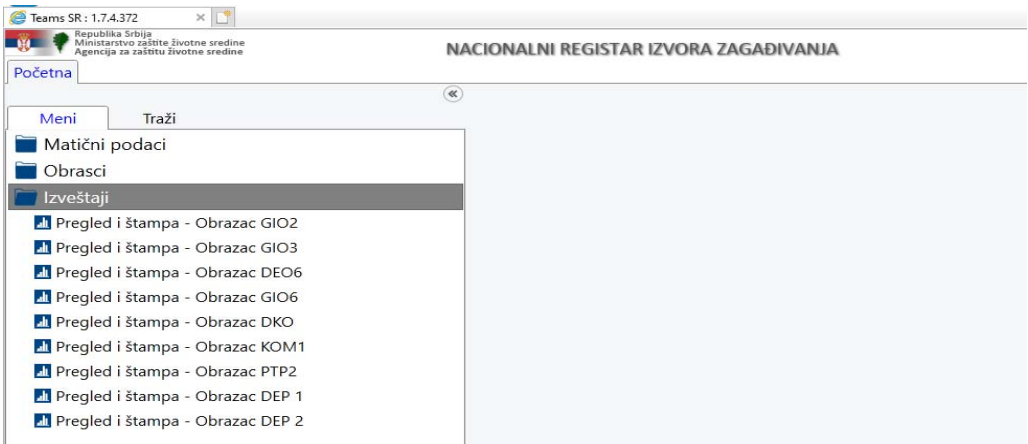

*Slika 14. Izveštaji*

Svaki popunjeni Obrazac NRIZ sistema se generiše u formi Izveštaja i moguće ga je odštampati i čuvati u dnevnoj ili godišnjoj evidenciji podataka preduzeća.

Proces štampe se vrši sledeći naredne korake korake www.sepa.gov.rs ➢Agencija ➢ Nacionalni registar izvora zagađivanja ➢ Izveštavanje ➢ Prijava na sistem postojećih korisnika ➢ Izveštaji ➢Pregled i štampa: (odabrati zahtevani izveštaji). Zatim je potrebno uneti osnovne kriterijume za filtriranje, nakon čega sledi klik na opciju *Prikaži izveštaj*. Odabrani izveštaj je moguće odštampati pomoću opcije Print ili pak konvertovati u neki drugi format i isti sačuvati na računaru (pdf, image, text, xls, itd.) pomoću opcije *Export* i *Save.*

## **5. Uputstvo za korišćenje informacionog sistema**

Za pristup *Uputstvu za korišćenje informacionog siste*ma, potrebno je u pretraživaču Internet Explorer ukucati http://www.sepa.gov.rs/, a zatim prateći korake Agencija  $\triangleright$  Nacionalni registar izvora zagađivanja ➢ Izveštavanje, aktivirati NRIZ meni, koji je prikazan na slici 15.

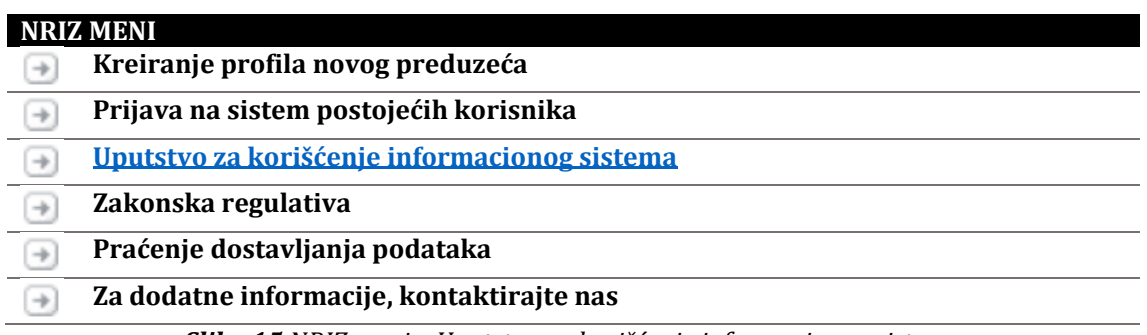

*Slika 15.NRIZ meni – Uputstvo za korišćenje informacionog sistema*

Klikom na opciju *Uputstvo za korišćenje informacionog sistema*, korisnik se automatski usmerava na link na kom je dostupno detaljno uputstvo za upotrebu sistema NRIZ (slika 16).

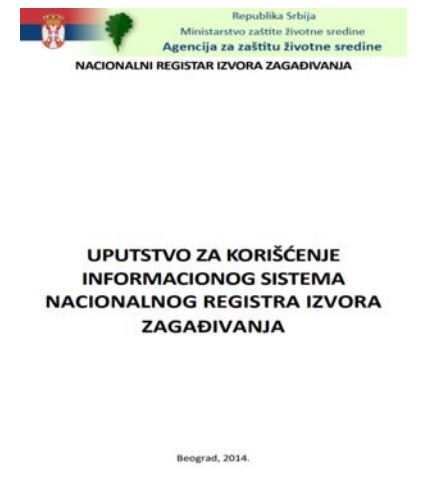

*Slika 16. Uputstvo za korišćenje informacionog sistema*

Sadržaj navedenog uputstva je sledeći:

- Uvod,
- Prvo pokretanje aplikacije,
- Važne informacije za početak,
	- o Polja za unos podataka,
	- o Prava pristupa,
	- o Kontrole ,
- Kreiranje profila preduzeća koja do sad nisu registrovana u sistemu,
- Prijavljivanje na sistem, dopuna matičnih podataka, popunjavanje izveštaja, pregled i štampa kreiranih izveštaja,
	- o Dopuna matičnih podataka,
	- o Proces izveštavanja,
	- o Primer popunjavanja obrasca: Opšti podaci o izvorima zagađivanja (Obrazac 1), i
	- o Pregled i štampa.

### **6. Zakonska regulativa**

U okviru NRIZ menija (slika 17), korisnik ima pristup zakonskoj regulativi u skladu sa kojom se vrši izveštavanje Nacionalnog registra izvora zagađivanja klikom na *Zakonsku regulativu*, korisnik se preusmerava na internet adresu gde je dostupan pregled nacionalnog zakonodavstva za potrebe sistema NRIZ.

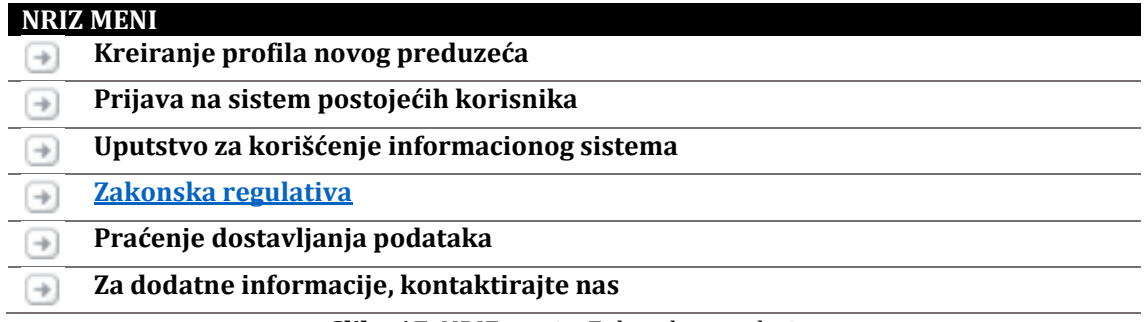

*Slika 17. NRIZ meni – Zakonska regulativa*

## **7. Praćenje dostavljanja podataka**

U okviru NRIZ menija (slika 18), korisnik ima uvid u dostavljanje podataka za Nacionalni registar izvora zagađivanja po oblastima klikom na *Praćenje dostavljanja izveštaja*.

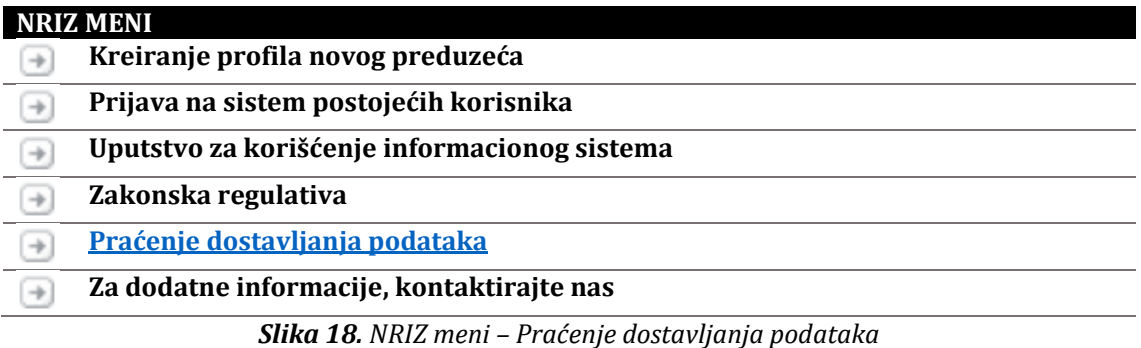

Korisnik ima uopšteno uvid i u trend dostavljanja izveštaja (slika 19).

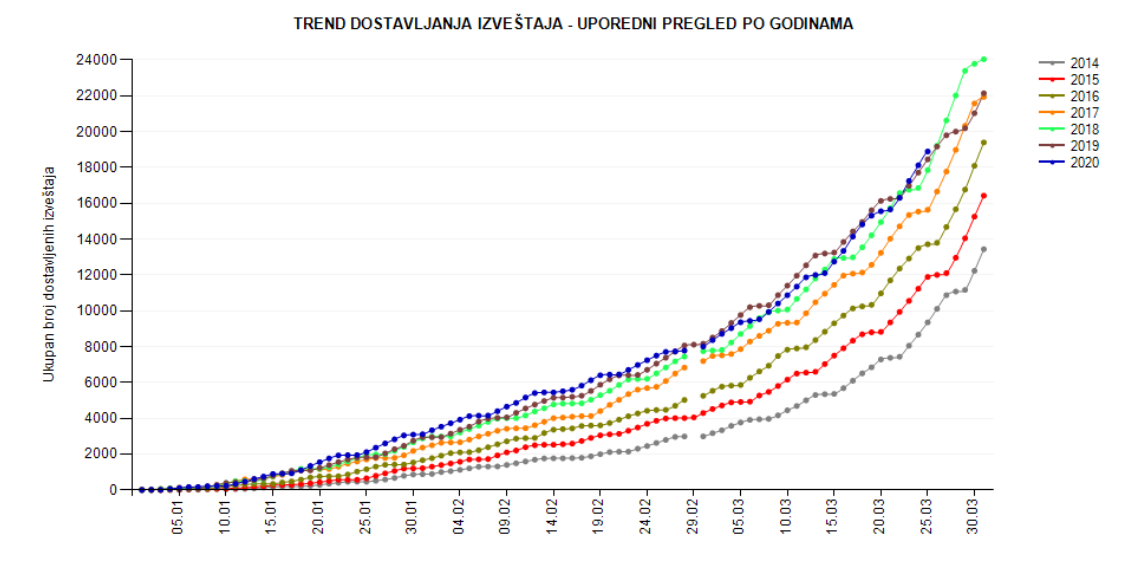

*Slika 19. Reprezentativan primer – Trend dostavljanja izveštaja* 

## **8. Kontakt**

U okviru NRIZ menija, korisnik ima mogućnost kontaktiranja odgovornih osoba iz odeljenja NRIZ klikom na *Za dodatne informacije, kontaktirajte nas, a* ukoliko ima određenih nejasnoća u vezi sa korišćenjem informacionog sistema NRIZ (slika 20).

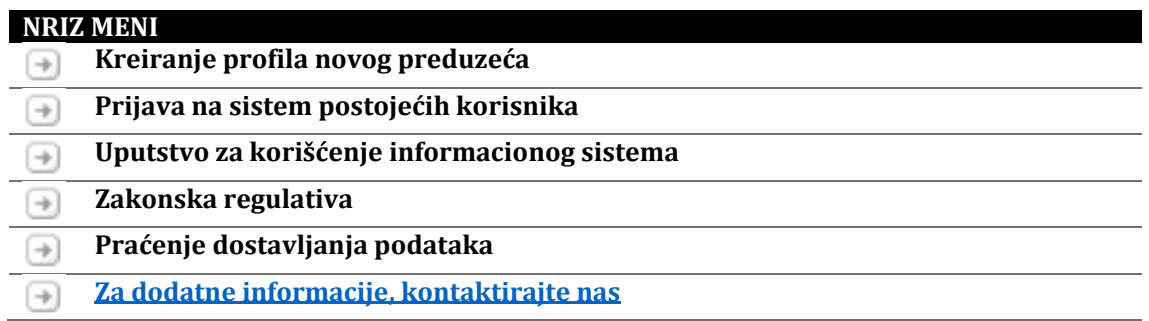

*Slika 20. NRIZ meni – Kontakt*

Kontakt odeljenja NRIZ prikazan je na slici 21.

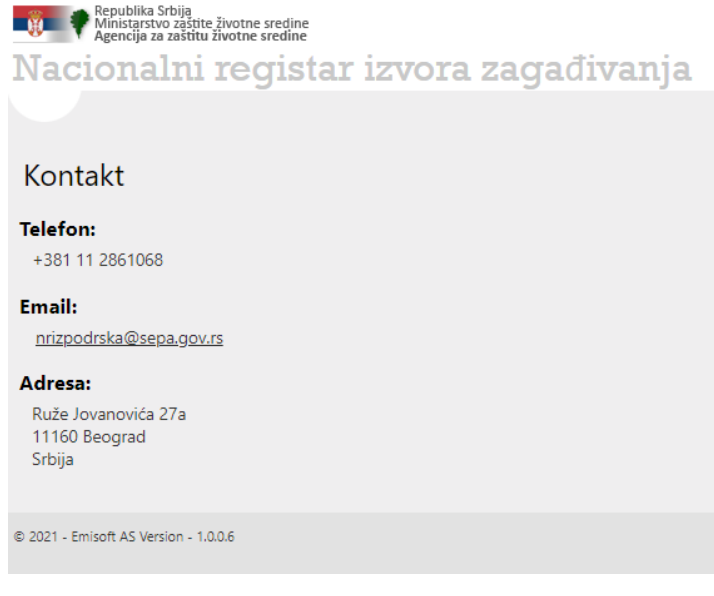

*Slika 21. Kontakt odeljenja NRIZ* 

## **Literatura**

- 1. Službeni glasnik Republike Srbije. (2004). Zakon o zaštiti životne sredine. Službeni glasnik Republike Srbije, broj 135/2004, 36/2009, 36/2009 - dr. zakon, 72/2009 - dr. zakon, 43/2011 - odluka US, 14/2016, 76/2018, 95/2018 - dr. zakon i 95/2018 - dr. zakon. Beograd, Republika Srbija.
- 2. Službeni glasnik Republike Srbije. (2010). Pravilnik o metodologiji za izradu nacionalnog i lokalnog registra izvora zagađivanja, kao i metodologiji za vrste, načine i rokove prikupljanja podataka (Službeni glasnik Republike Srbije, broj 91/2010, 10/2013 i 98/2016), Beograd, Republika Srbija.